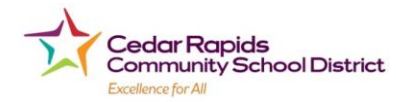

# *Cedar Rapids Community Schools -* **Parent Login Instructions**

Parents,

Please read this important information so you can access your students PowerSchool information. Parents/guardians now have the ability to create an account that will allow you to access *all your students* from a SINGLE LOGIN. You are able to create your own User Names and Passwords.

If you have NOT previously created an account – please go to page 2 and do that first, then come back to page 1 on how to add your students.

If you currently have an account and need to add students – follow the appropriate instructions below.

### **You need to add Students to an already existing account**

If you currently have an account login into it and go to Account Preferences in the left column. Once on this screen click on the Students tab to see the students attached to your account.

Click the  $\frac{\text{Add } \Phi}{\text{Solution}}$  button and enter the student information and click Submit when complete. This will add the student to your account and they will now show in your list and across the top with the other students.

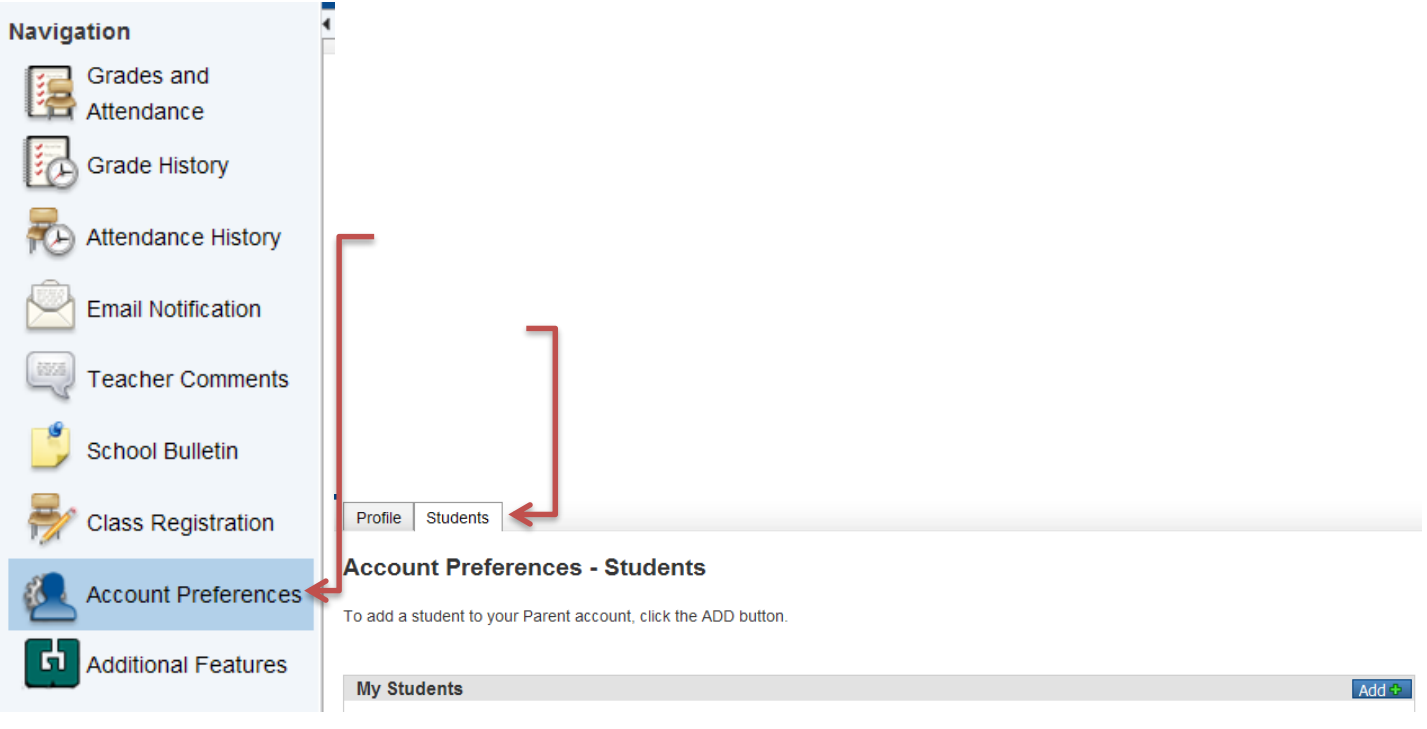

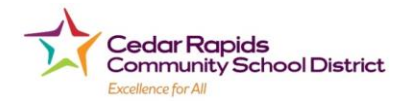

### **Create Your New PowerSchool account**

You will need to go to the PowerSchool login page:

**https://pscr.gwaea.org/public** or click onto the PowerSchool link on the schools website. You will see the following screen:

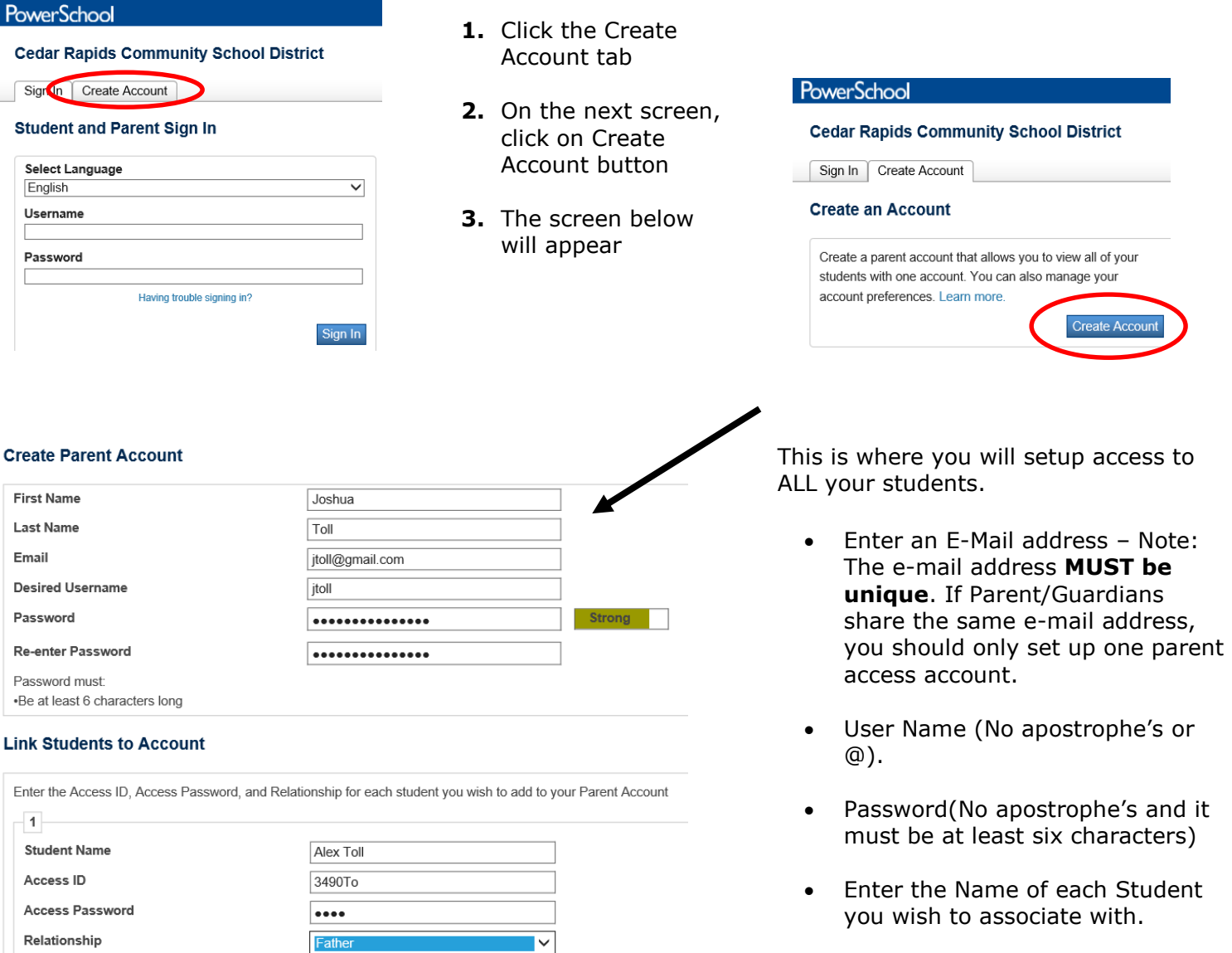

Enter the Access ID and Access Password for each student. *\*\*Access ID's and Access Passwords are on the accompanying letter.*

• Select the relationship you are to the student.

 $\sqrt{2}$ 

**NOTE:** Should you enter something incorrectly, when you hit Enter, the Edit checks will catch the error; but will unfortunately, also blank out many of the fields you have entered. You must re-enter the information in its entirety before the record is created.

**3.** Scroll to the bottom of the screen and click **Enter** when you have completed this link to all of your students.

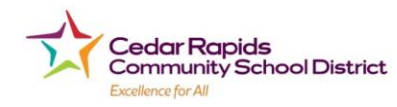

Ą,

**4.** Assuming you are successful, you will receive this message.

Congratulations! Your new Parent/Guardian Account has been created. Enter your Username and Password to start using your new account

Login

**Ilser Name** 

Password

Having trouble logging in?

## **What if you forget your login information?**

On the login page click on Having Trouble Logging in?

### **If you forgot your Password:**

- Fill in your User Name
- Fill in your E-Mail Address
- Hit Enter

The system will authenticate your information and send your Security Token with instructions on how to re-set your Past to the E-Mail address listed.

**It is important to note that the Security Token sent is only good for 30 minutes. If the Parent/Guardian fails to re-set the Password in that allotted time, you will need to repeat the process.**

### **If you forgot your User Name:**

- Click on the Forgot User Name tab
- Enter your E-Mail Address
- Hit Enter

The system will authenticate your information and send you an E-Mail listing your User Name.

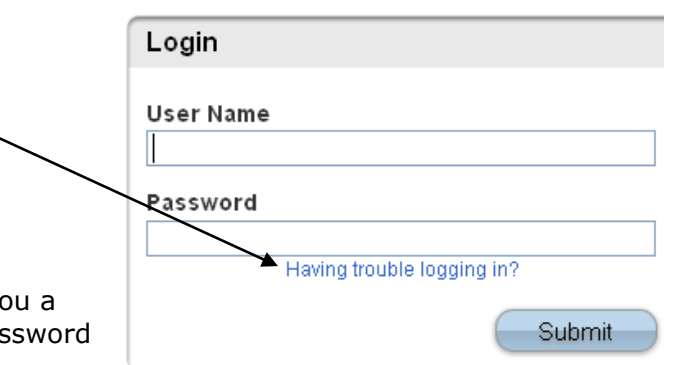

#### Recover Account Login Information

To recover your account login information, provide the information below.

Forgot Password? | Forgot User Name?

User Name

**Email Address** 

Enter